# Relay Team Entries for the 2022 MSA National Championships

## Outline of Steps

- 1 Compile your relay teams from the available members.
- 2 Make payment online for the total number of relay teams by April 15, and nominate a club member who will submit relay team details.
- 3 The nominated club member will be activated to enable them to submit full relay team details through the MSA Live Results app.

## Detailed Steps

- 1 View a list of your cub members entered into the meet:
	- select "Confirmed Entrants" from the top menu the landing page for the SportsTG online entry system for the event at [https://eventdesq.sportstg.com/index.cfm?fuseaction=main&EventDesqID=32198&OrgI](https://eventdesq.sportstg.com/index.cfm?fuseaction=main&EventDesqID=32198&OrgID=3399) [D=3399](https://eventdesq.sportstg.com/index.cfm?fuseaction=main&EventDesqID=32198&OrgID=3399)
	- enter your club code in the "Search For" box.
	- select Club Code in the "In" box.
	- click on Search.

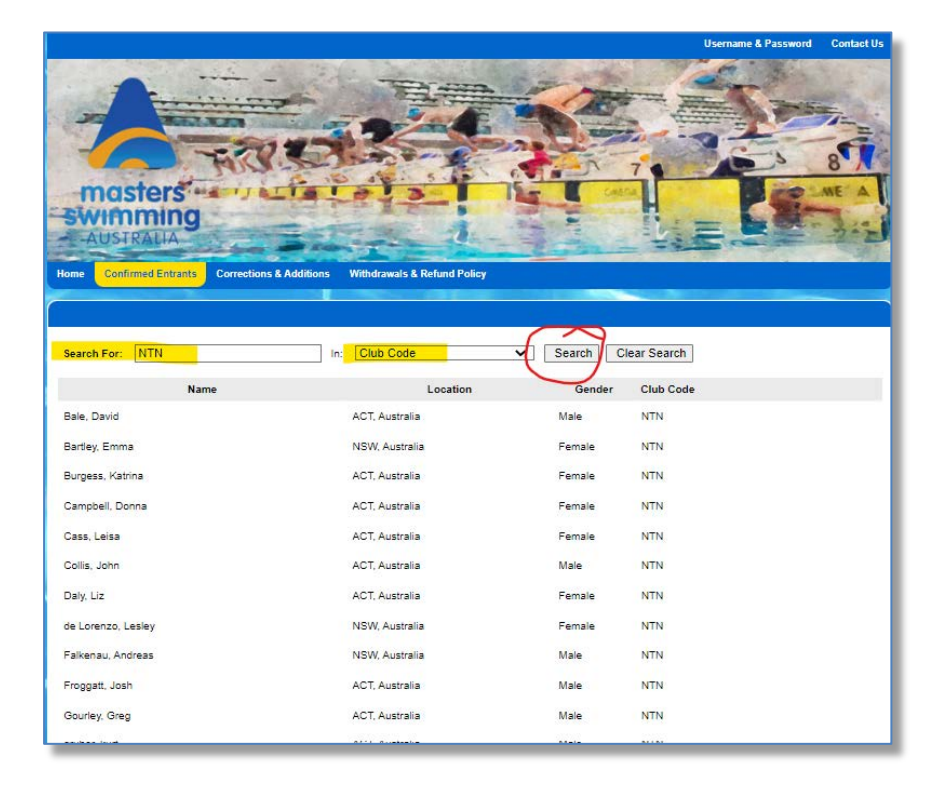

• Compile your relay teams and count the total number of relay teams to be submitted.

### 2 Submit and pay for the total number of relay teams

- After midday on April 8, go to the landing page for the SportsTG online entry system for the event at: [https://eventdesq.sportstg.com/index.cfm?fuseaction=main&EventDesqID=32198&OrgI](https://eventdesq.sportstg.com/index.cfm?fuseaction=main&EventDesqID=32198&OrgID=3399) [D=3399](https://eventdesq.sportstg.com/index.cfm?fuseaction=main&EventDesqID=32198&OrgID=3399)
- login with your MSA membership credentials.
- select the "Relay Entries" entry category.
- nominate the person who will be submitting full relay team details later.
- select the total number of relay teams to be entered.
- submit online payment for the total number of relay teams.

#### 3 Submit full details of each relay team

- Following the above registration, full team details (swimmer names & nominated times) must be submitted by the nominated person through the [MSA Live Results App](https://deserted-hammer-2065.glideapp.io/) on phone, tablet or computer.
- Once activated in the system, the nominated person will be able to access the "Relay Entries" tab within the app.
- Adding or editing of teams will be available at any time up till a time (TBA) on the day of each relay event.
- It is very simple, but if required, here are links to some screen capture videos on:
	- o [adding a relay team](https://youtu.be/QPOhHmSBLc4)
	- o [editing a relay team](https://youtu.be/9hzBZ2fzlBA)
	- o [deleting a relay team](https://youtu.be/8HWaKA7e0tk)

OR SCAN TO INSTALL

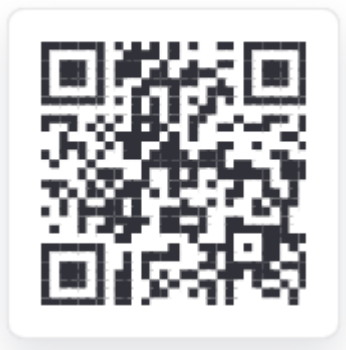

Please address any queries to the Meet Recorder at [recorder@mastersswimmingnsw.org.au](mailto:recorder@mastersswimmingnsw.org.au?subject=2022%20Relay%20Entries)